### First, you need to create a VPS: We use vultr

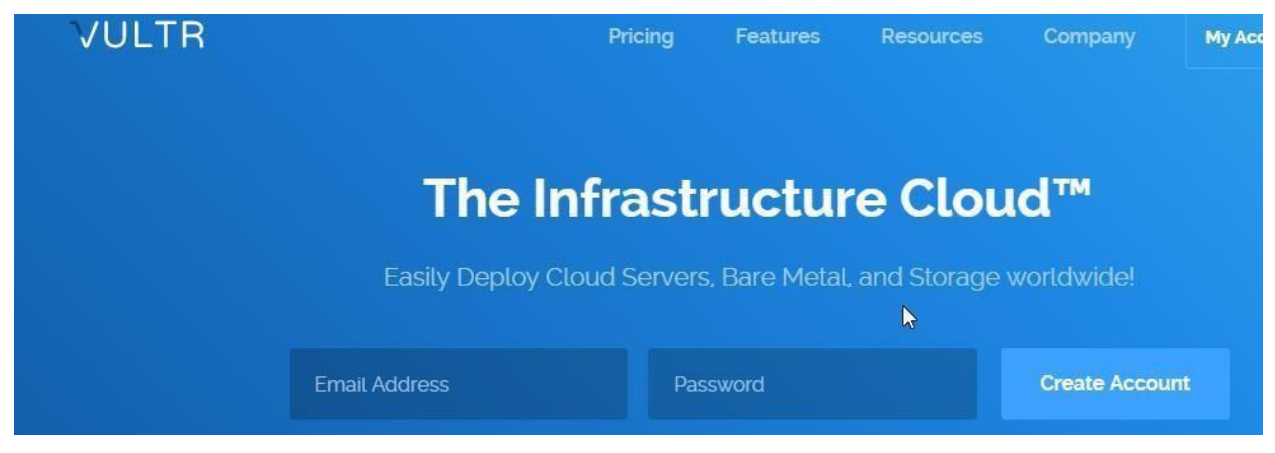

Required Operating System: Ubuntu 16.04

## a) Setting Up the Server

- 1. Create A Vultr Account.
- 2. After creating Vultr Account click on the big plus sign

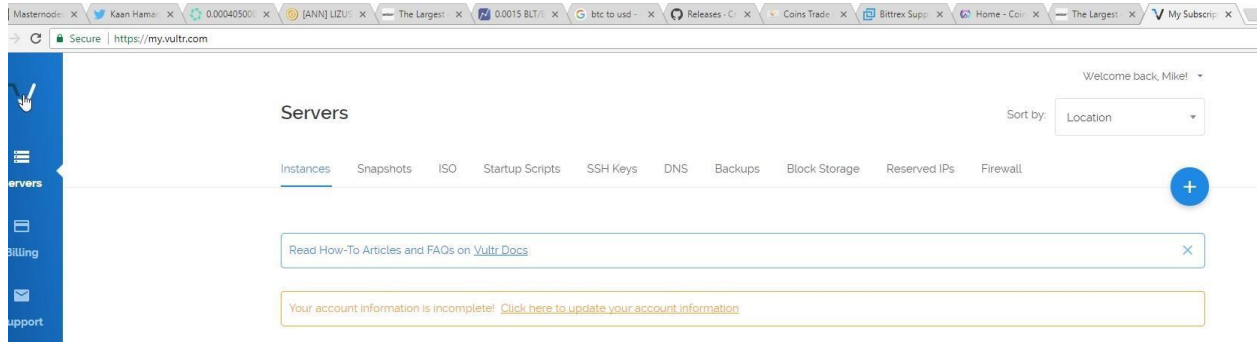

3. First, choose your server location, it can be anywhere.

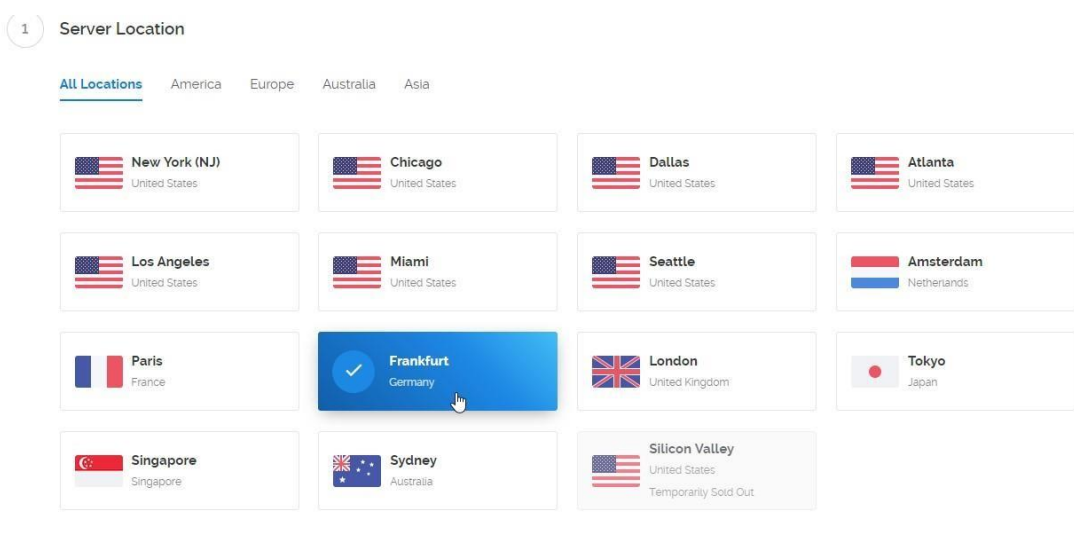

4. Choose Server Type. (Ubuntu 16.04)

2 Server Type

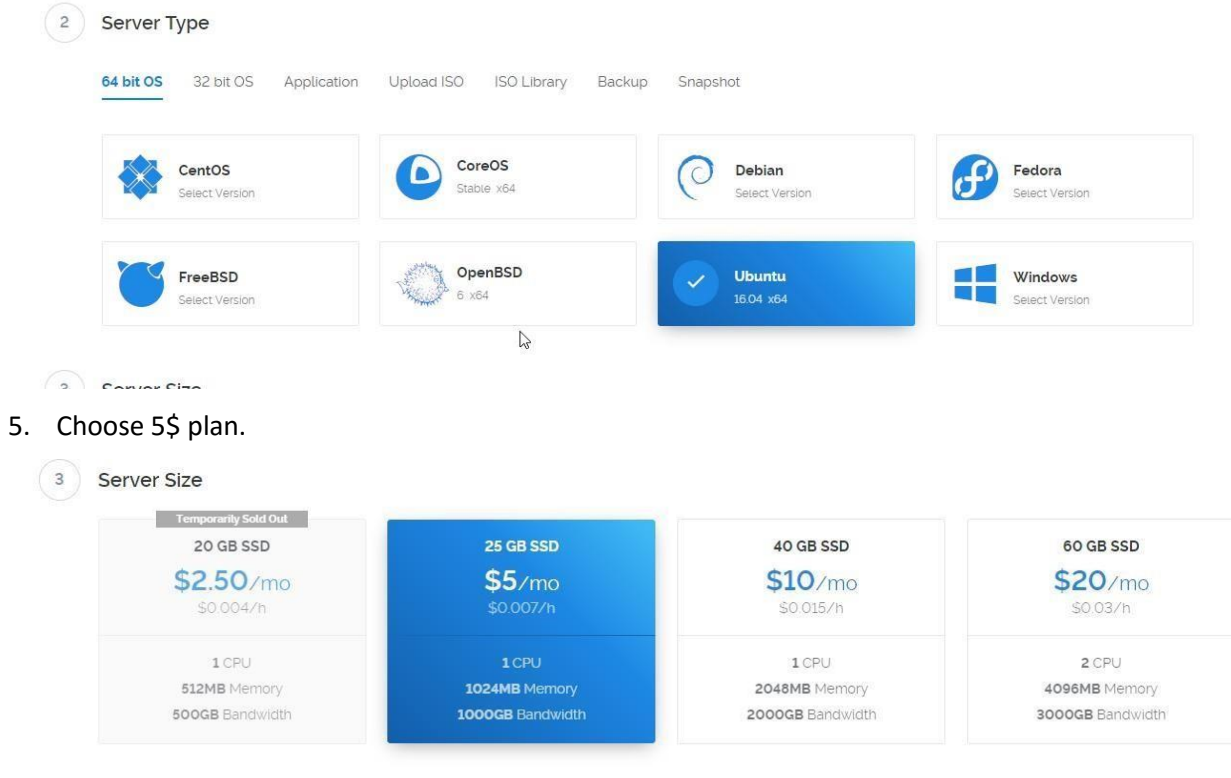

6. Give the Server a Name. (For Example, REE MN1)

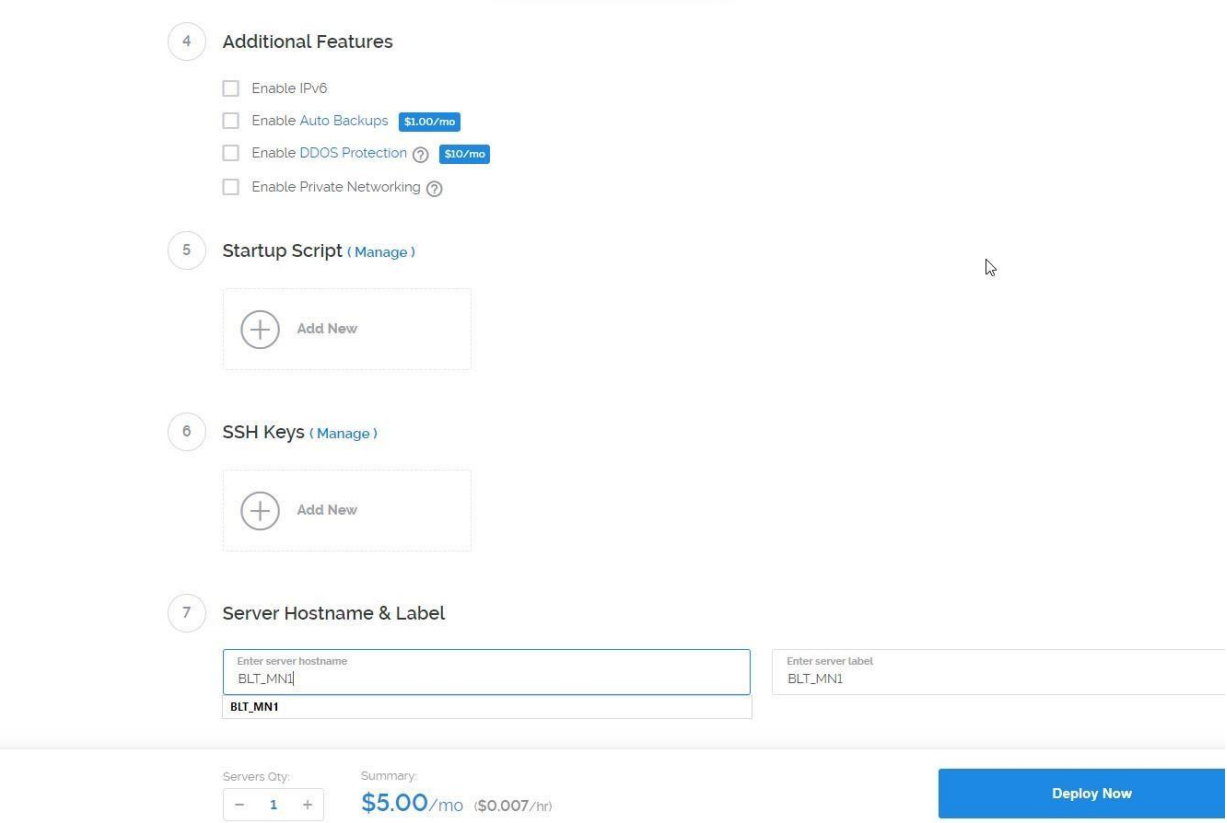

- 7. Press now the Deploy Now button and done.
- 8. Let's wait until the server is finished.

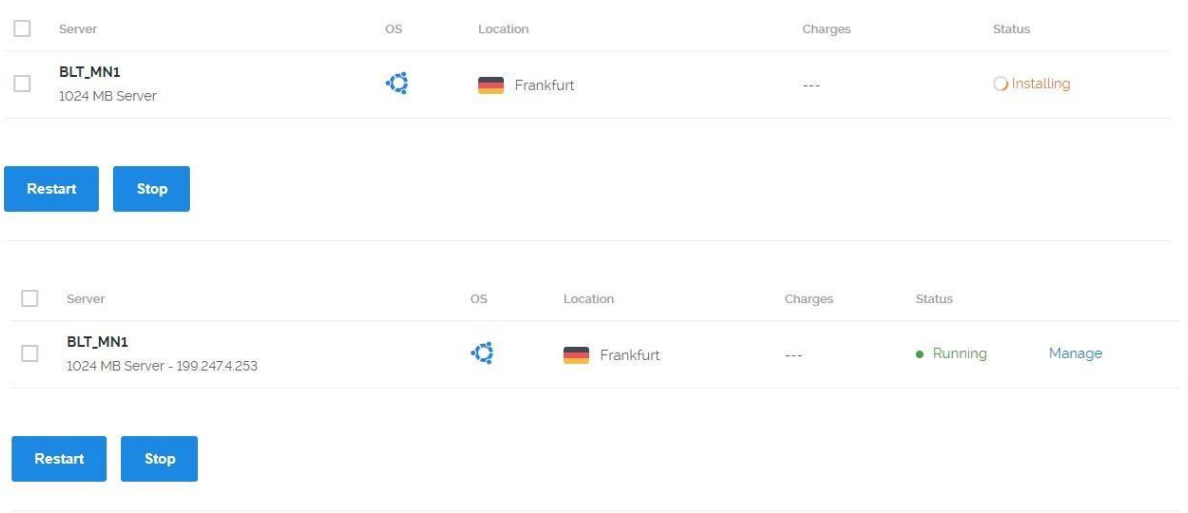

# b) Setting up system

1. Download Putty. Li[nk https://the.earth.li/~sgtatham/putty/latest/w64/putty-64](https://the.earth.li/~sgtatham/putty/latest/w64/putty-64bit-0.70-installer.msi)bi[t-](https://the.earth.li/~sgtatham/putty/latest/w64/putty-64bit-0.70-installer.msi)[0.70installer.msi](https://the.earth.li/~sgtatham/putty/latest/w64/putty-64bit-0.70-installer.msi)

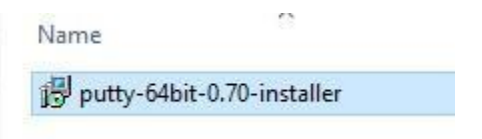

2. Now open up your putty in order to access the server.

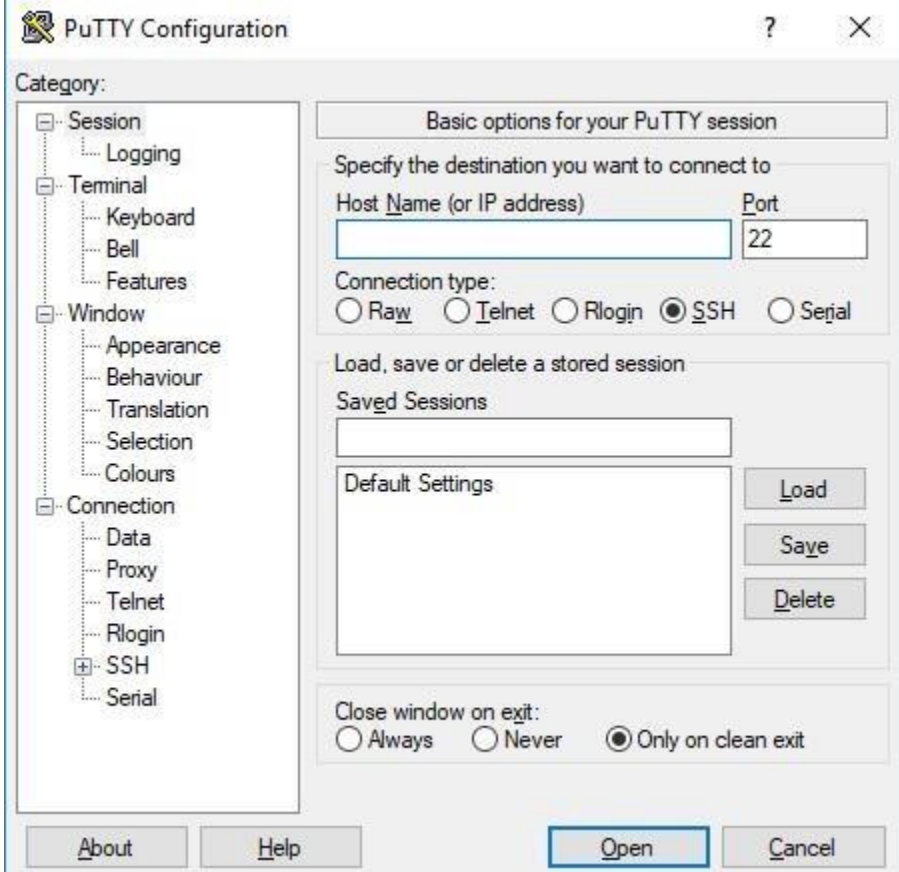

3. To get your Server IP go back to your Vultr and click on your server Name.

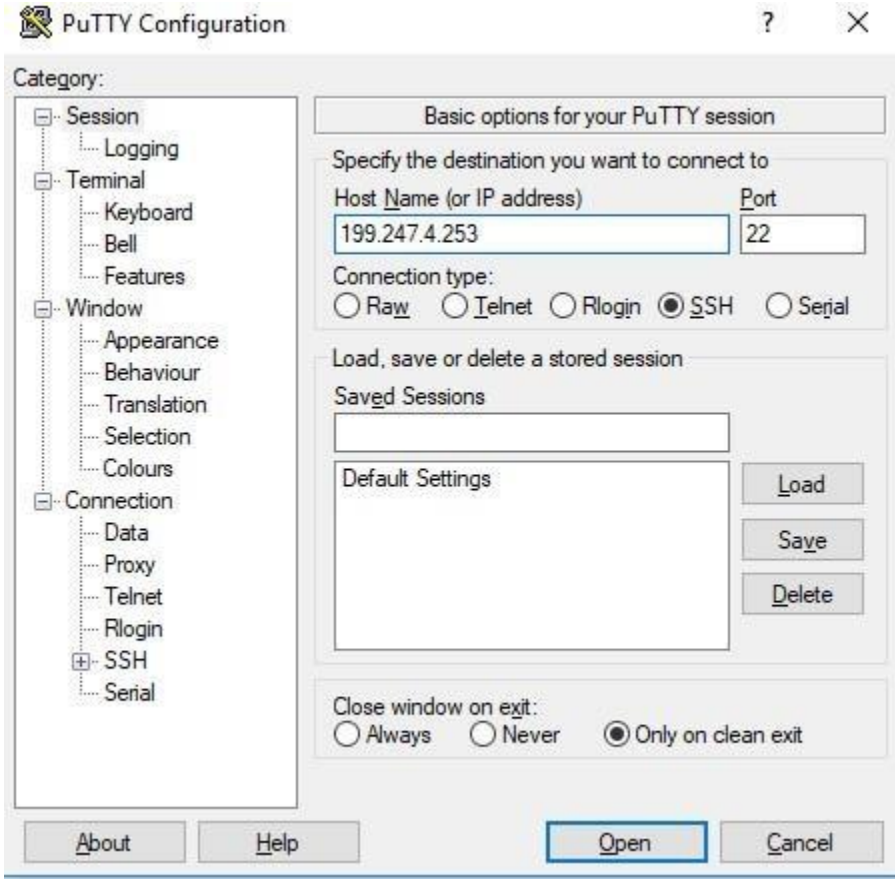

5. Type the username: root press enter

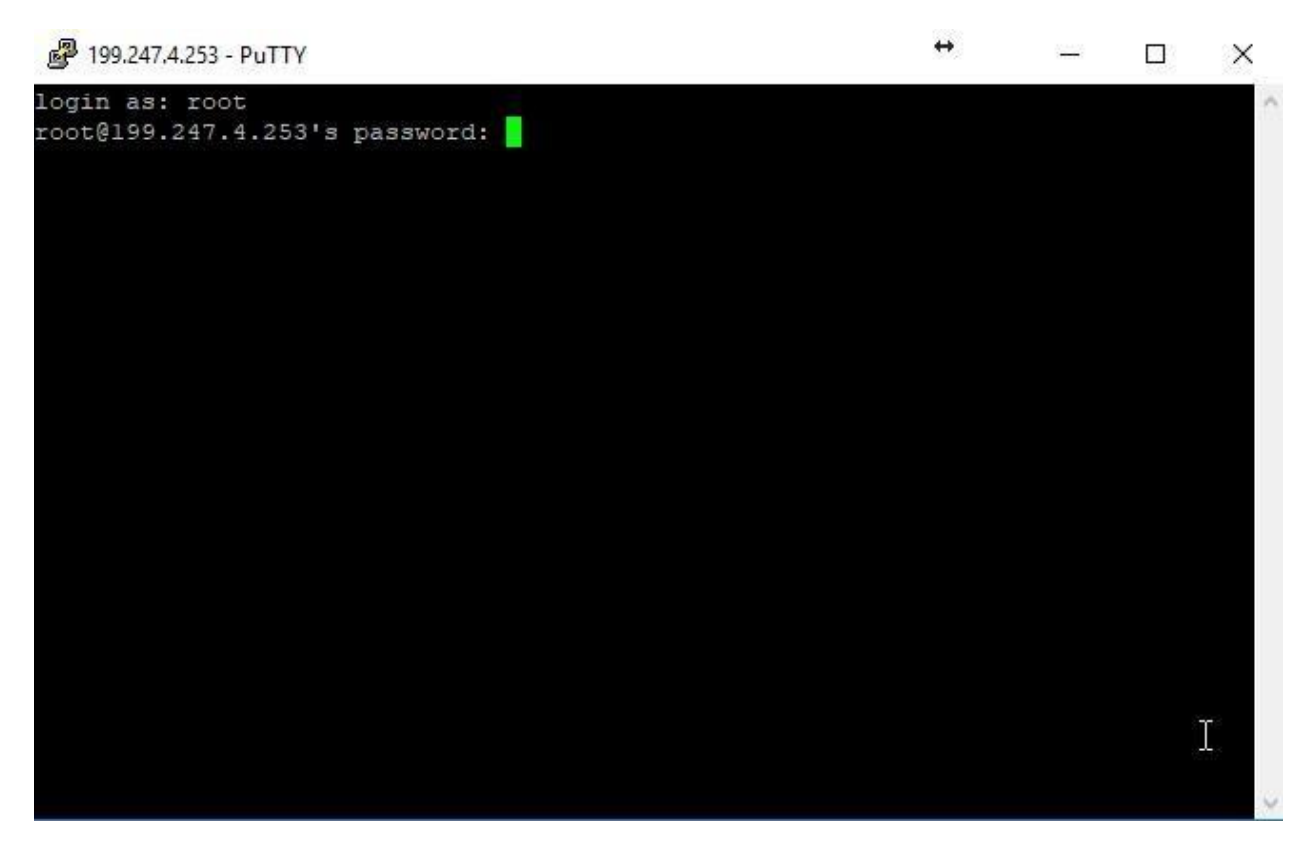

6. Now copy the password from Vultr and paste it to the terminal simply right click on the mouse will paste to the terminal. Password will be hidden (putty will behave like its frozen).

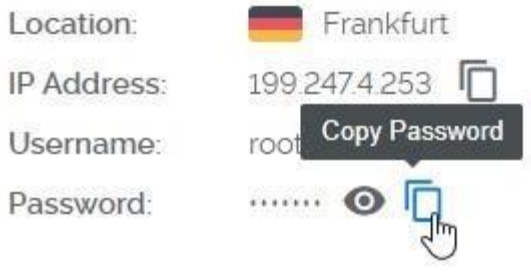

7. It is just simply copy paste from now on. Just copy what I have and paste into the terminal :).

### **Install deps and daemon**

**Versions used in this release:**

- **GCC 4.9.0**
- **OpenSSL 1.0.1g**
- **Berkeley DB 5.3.28.NC**
- **Boost 1.55.0**
- **miniupnpc 1.9.20140401**

#### **INSTALL DEPS**

apt-get update

apt-get install make automake libtool build-essential git nano autoconf libgmp3-dev apt-get install libssl-dev libdb++-dev libboost-all-dev libqrencode-dev

#### **COMPILE THE HEADLESS DAEMON**

cd /ReeRevival/src make -f makefile.unix USE\_UPNP=- -j 2 strip Reed cp Reed /usr/bin/ Reed

### Setup Masternode:

1. Go to your windows Ree Revival wallet and open up

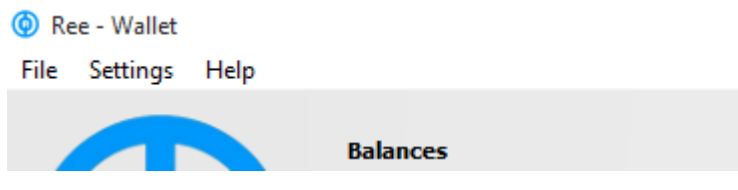

2. Now go to Help> Debug Window > Console > Type masternode genkey and you should see output this is going to be your masternode private key copy it and save it somewhere. Check that copy correct.

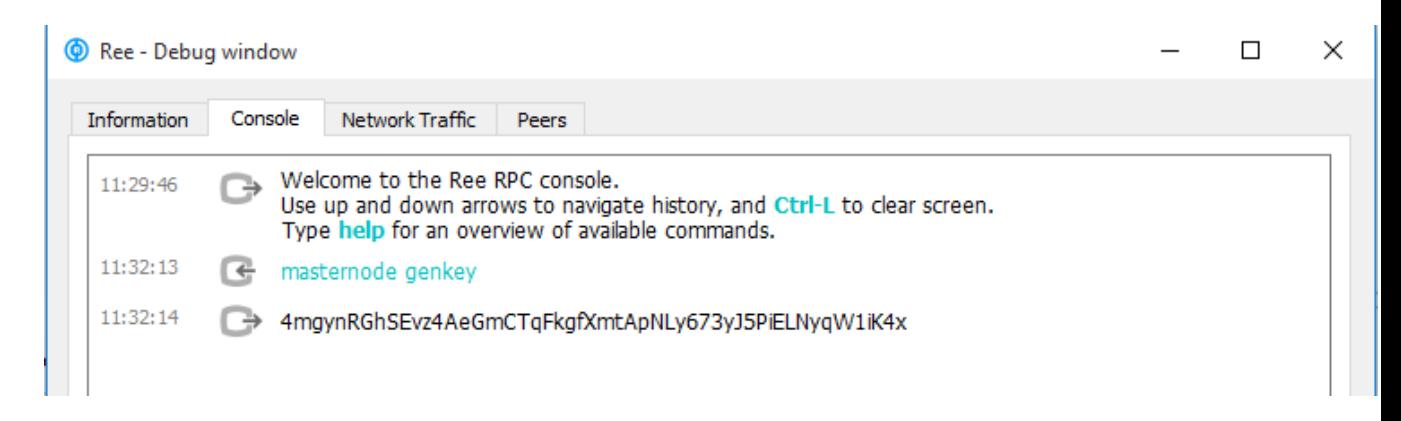

3. Now go back to putty and Type. nano ~/.Ree/Ree.conf and Paste this information in.

rpcuser=putanythingyoulike rpcpassword=putanythinkyoulike rpcport=17126 server=1 listen=1 daemon= 1 masternodeaddr=your-vps-server-ip. Example 104.238.164.50:17127 masternode=1 masternodeprivkey=your masternode private key from step 2(ex: 69SteYY8bLzWL9jZYLKwU3wWpj4xt5oFzsbSMeoZbutJapKp6FW)

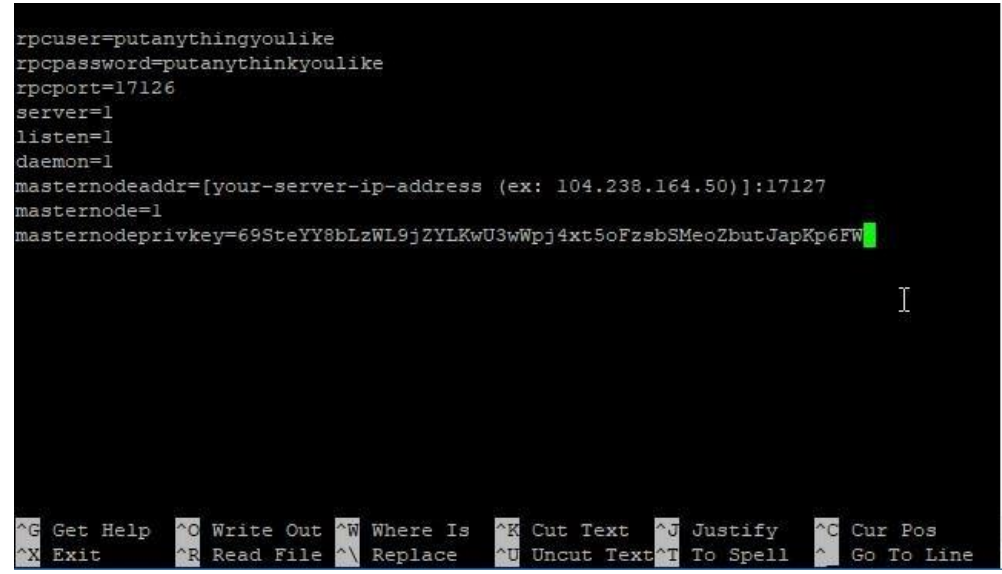

- 4. Press CTRL-X > Press Y > Press [ENTER]
- 5. We are done configuring the masternode now let's start the masternode!

#### **Configuring Masternode Cold Wallet**

- 1. Let's go back to windows Ree wallet.
- 2. Go to Receive > New Address MN01 > Press OK
- 3. Let's copy address
- 4. Send Exactly 8.000.000 REE. NOTE: Go to your transactions wait for at least 18 confirmations
- 5. Getting TxHash and TxIndex
- 6. Now Go to Help > Debug Window > Console > Type masternode outputs You should see something like this but different values masternode outputs

```
\mathbf{f}"465b650b0e47e4ed6b7dc016719760blbe660e4dl16982fcd0199efle5f648ee": "1"
ĵ.
```
- 7. Copy this information and save it and exit out from console.
- 8. Now go back to your windows wallet go to Masternodes > Create

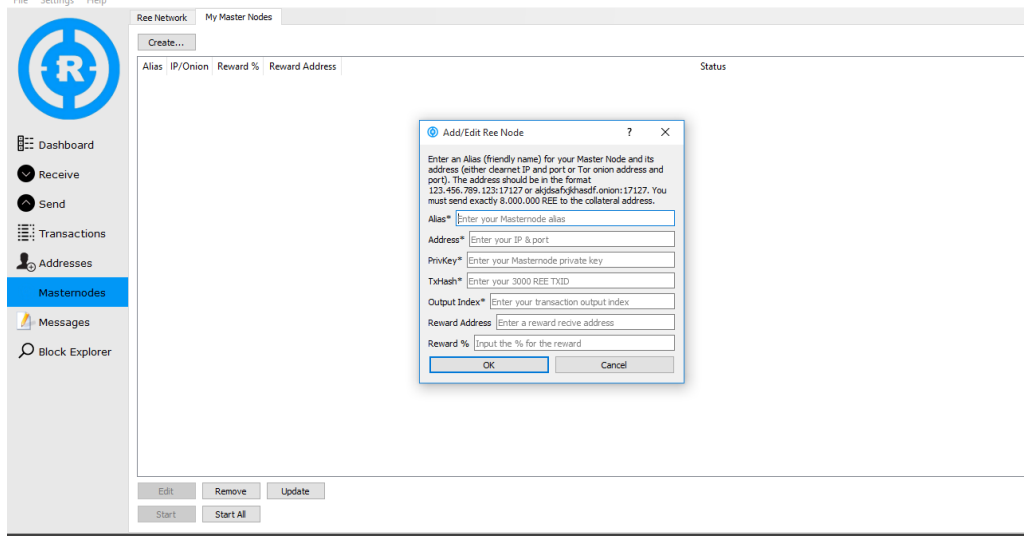

#### 9. Fill out like this.

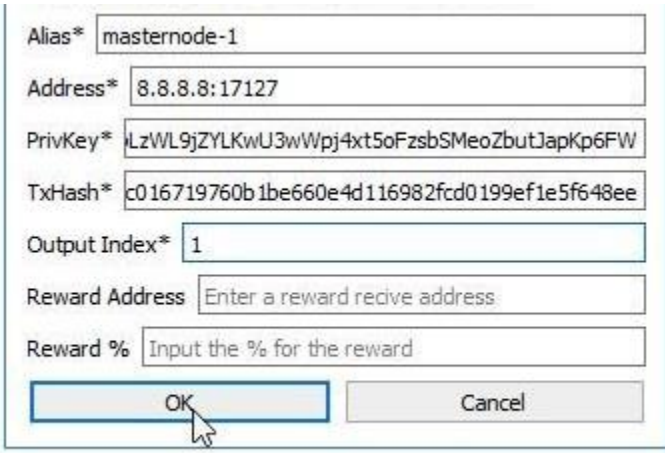

- \* **Alias:** is a name for masternode. Ex: mn1
- \* **Address:** is your **VPS IP**
- \* **PrivKey**: is the privatekey that get in the step 2
- \* **Txhash**: is the result of masternode outputs
- \* **Output Index**: is the result of last number of masternode outputs
- 10. Press OK
- 11. Now Press Update
- 12. After that Press Start All

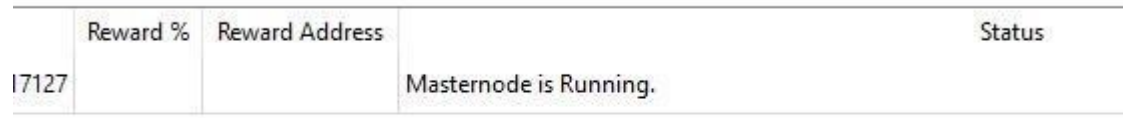

#### 13. Your masternode is completed